### **ИНСТРУКЦИЯ № 2**

# **ПО СОЗДАНИЮ ЗАЯВЛЕНИЯ О ПРЕДОСТАВЛЕНИИ ДОСТУПА**

# **К ЭЛЕКТРОННЫМ РЕСУРСАМ В КИАС РЦНИ (РФФИ)**

Настоящий документ описывает процедуру оформления «Заявлений о предоставлении доступа к электронным ресурсам» в КИАС РЦНИ (РФФИ) (далее - КИАС) с использованием электронной подписи организациями, которые **не заключили** с РЦНИ «Соглашение об использовании электронной подписи в электронном взаимодействии РЦНИ с организацией».

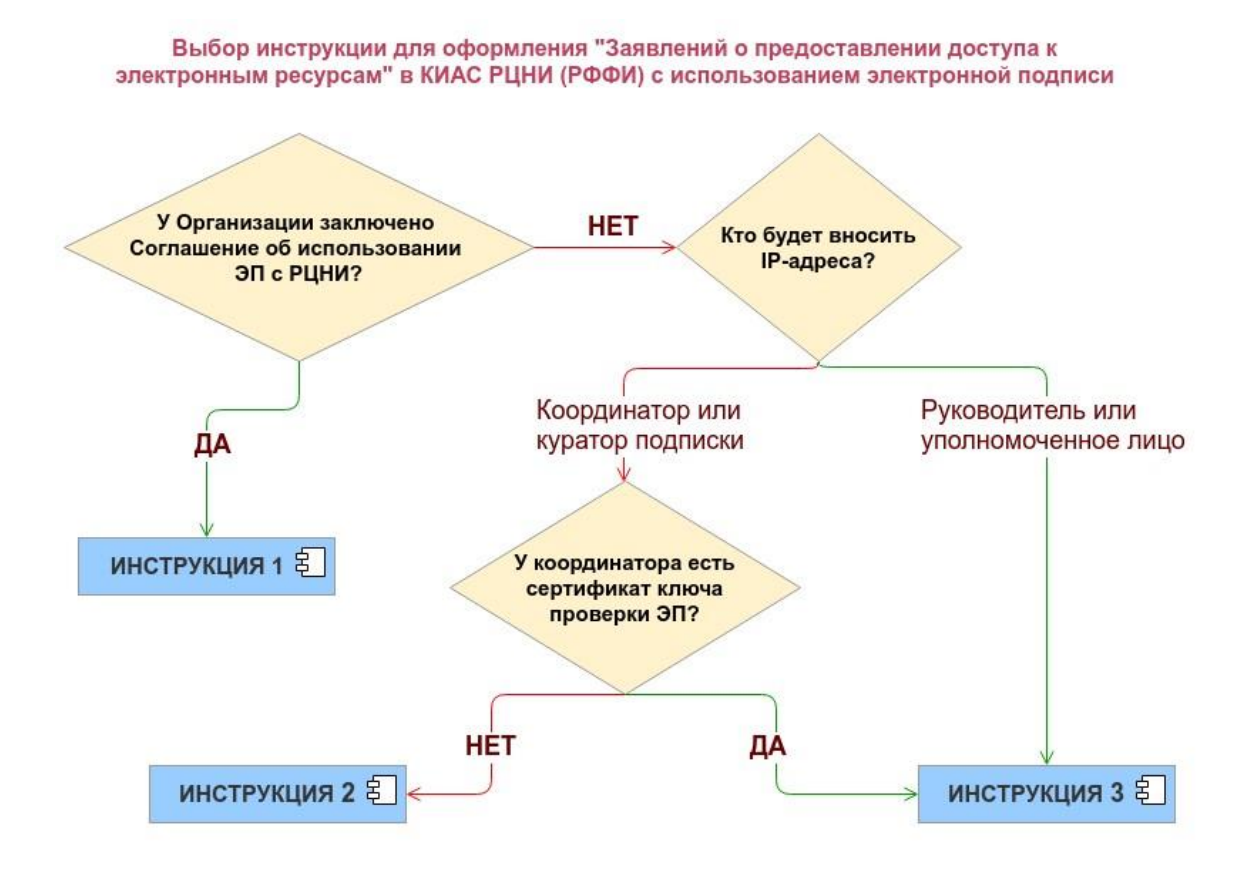

# СКАЧАТЬ [ИНСТРУКЦИЮ № 1](https://podpiska.rfbr.ru/storage/instructions/subscription_instruction.pdf) CКАЧАТЬ [ИНСТРУКЦИЮ № 3](https://podpiska.rcsi.science/storage/instructions/kias_subscr_instr_3.pdf)

### **Порядок оформления Заявления**

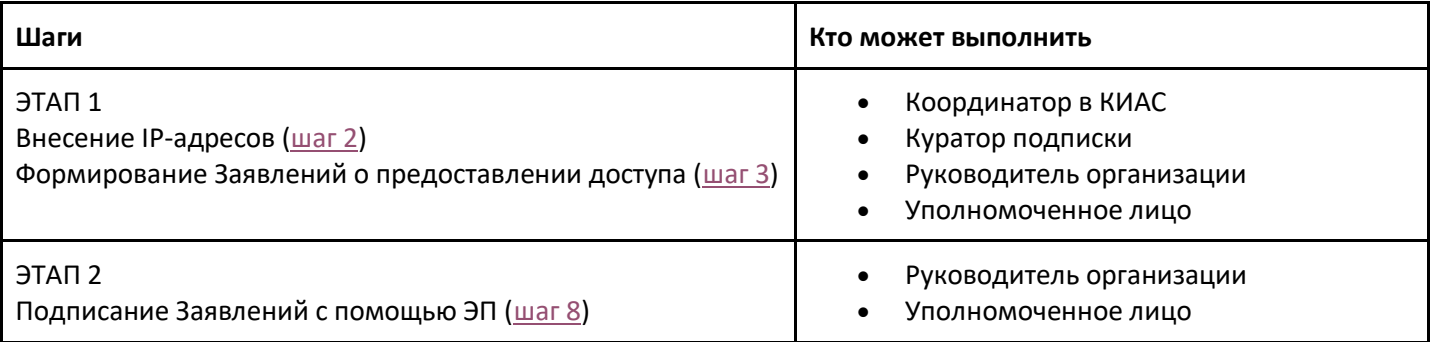

#### **I этап. Для координаторов. Внесение IP-адресов. Формирование Заявления**

Перед началом работы убедитесь в том, что:

- координатор заключил «Соглашение об использовании электронной подписи в электронном взаимодействии РЦНИ с физическим лицом» (шаблон соглашения находится во вкладке "Личные данные" в КИАС, но не имеет сертификата ключа проверки электронной подписи (если у координатора есть ключ, то следует использовать [ИНСТРУКЦИЮ №](https://podpiska.rcsi.science/storage/instructions/kias_subscr_instr_3.pdf) 3);
- от IT-отдела получены сведения об актуальных IP-адресах Организации в формате IPv4 либо IPv6.

#### **Шаг 1**. Откройте вкладку **«Организация».**

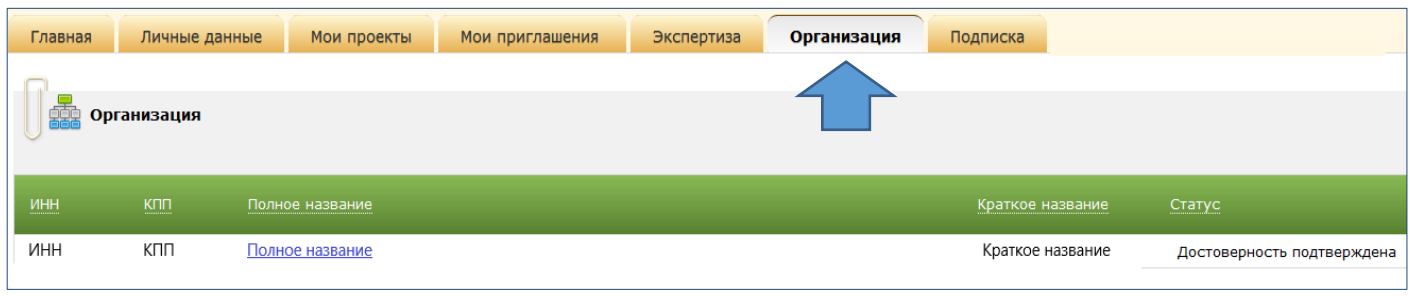

<span id="page-1-0"></span>**Шаг 2**. Во вкладке «Организация» выберите раздел «**Подписка**».

В разделе можно:

- 2.1. назначить или изменить контактное лицо по вопросам организации доступа к электронным ресурсам (Куратор подписки);
- 2.2. редактировать список IP-адресов организации;
- 2.3. создавать Заявления.

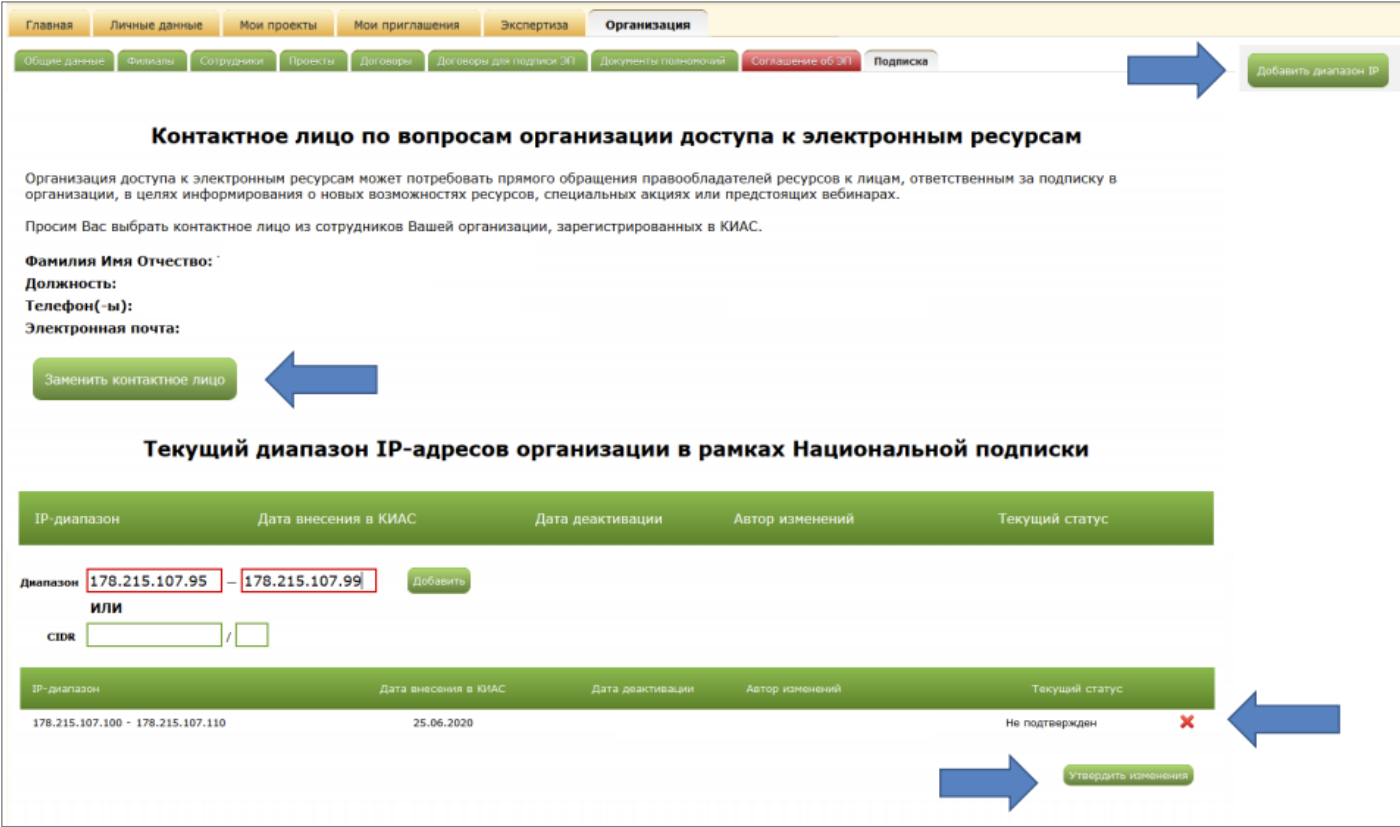

<span id="page-2-0"></span>**Шаг 3.** В разделе **«Заявления о предоставлении доступа**» нажмите на кнопку **«Создать заявление».**

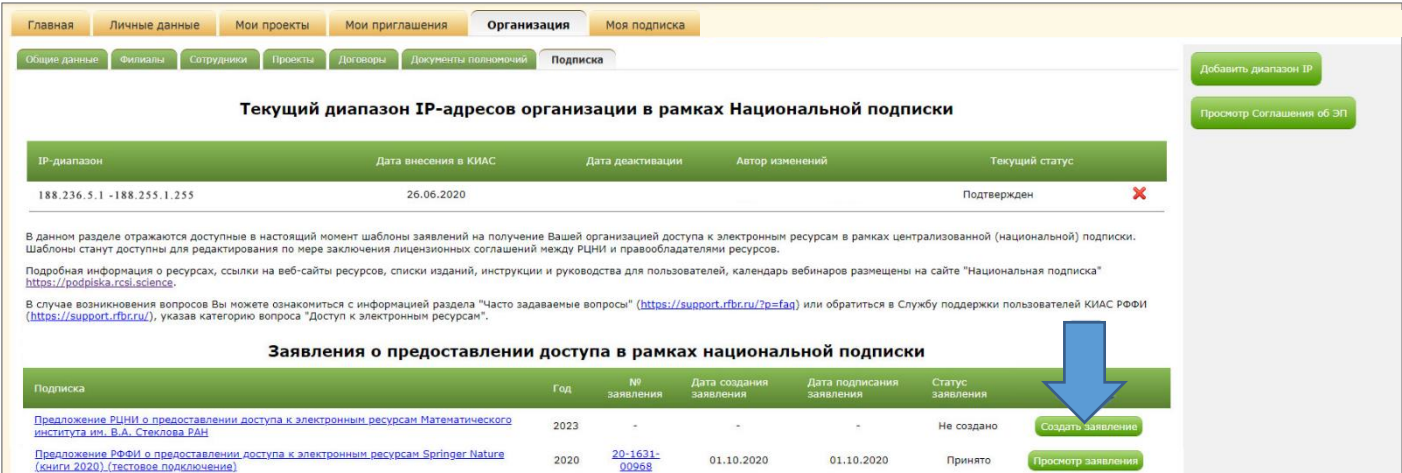

(Неактивные шаблоны, помеченные серым цветом, станут доступны для редактирования по мере заключения лицензионных соглашений между РЦНИ и правообладателями ресурсов. Напротив заявления о предоставлении доступа появится кнопка «Создать заявление»).

**Шаг 4.** В открывшейся форме проверьте информацию и подтвердите корректность IP-адресов вашей организации нажав кнопку «**Создать заявление**».

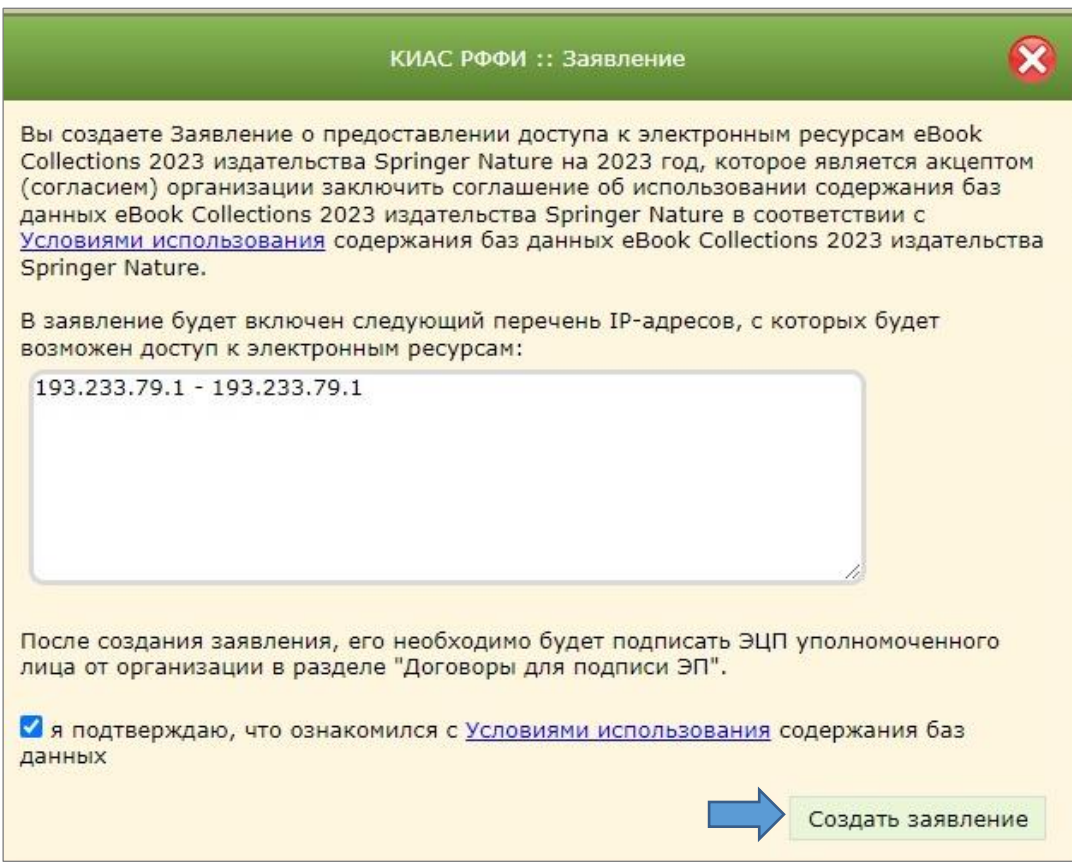

Заявление получит статус «**Создано»**.

**Шаг 5.** Сформированные Заявления должны быть подписаны ЭЦП руководителем организации или иным лицом, уполномоченным действовать от имени организации.

*Обращаем Ваше внимание, что координатору раздел «Подписание заявлений ЭЦП» недоступен, так как координатор не является лицом, имеющим право подписывать договоры ЭП.* 

# **II этап. Для руководителя организации или уполномоченного лица. Подписание Заявлений с помощью ЭП**

Перед началом работы убедитесь в том, что:

- руководитель организации (или иное уполномоченное лицо) имеет сертификат ключа проверки электронной подписи (ЭП) и зарегистрирован в КИАС с указанием Организации в качестве основного места работы;
- на компьютере представителя организации (или иного уполномоченного лица) установлена программа **"Крипто-[Про CSP"](https://www.cryptopro.ru/products/cryptopro-csp)** версии не ниже 4.0, а также расширение Крипто Про для браузер[а](https://www.cryptopro.ru/products/cades/plugin) [КриптоПро ЭЦП Browser plug](https://www.cryptopro.ru/products/cades/plugin)-in. Для работы с ЭП рекомендуется использовать следующие браузеры: Google Chrome версии 78 или выше, Mozilla Firefox версии 71 или выше, Opera версии 65 или выше, Microsoft Internet Explorer версий 9, 10, 11 или выше.

**Шаг 6.** Для подписания Заявлений о доступе к электронным ресурсам выберите вкладку «**Моя подписка»** и нажмите кнопку «**Оформление заявлений»**.

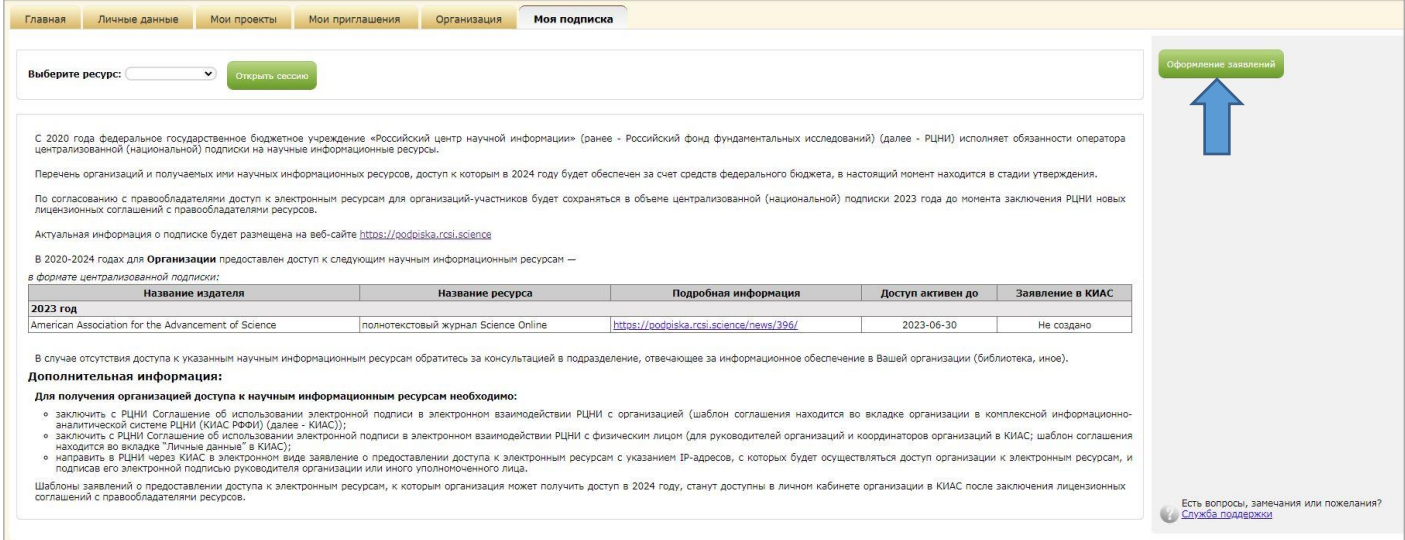

**Шаг 7.** На странице «**Доступ к оформлению заявлений**» из выпадающего списка выберите сертификат ключа проверки электронной подписи (ЭП) и нажмите кнопку «**Осуществить вход с выбранным сертификатом»**.

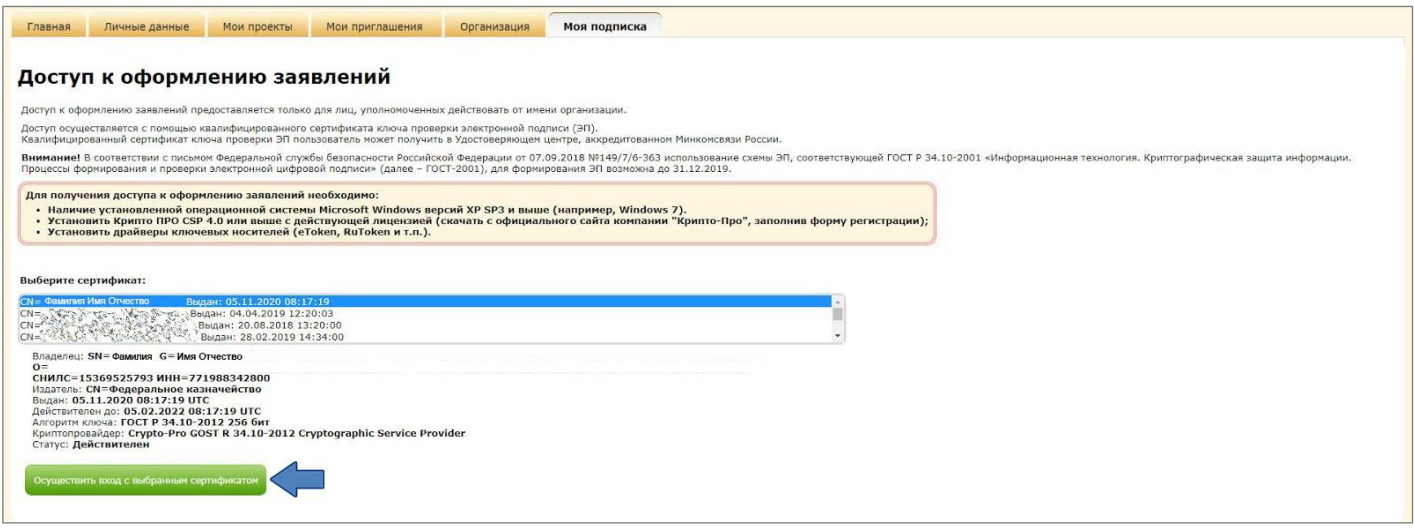

<span id="page-4-0"></span>**Шаг 8.** Созданные Заявления находятся во вкладке **«Моя подписка»** в разделе **«Подписание заявлений ЭЦП»**. Все Заявления о доступе к электронным ресурсам можно подписать ЭП одной кнопкой. Для этого нужно отметить все Заявления и нажать кнопку **«Подписать все отмеченные»**.

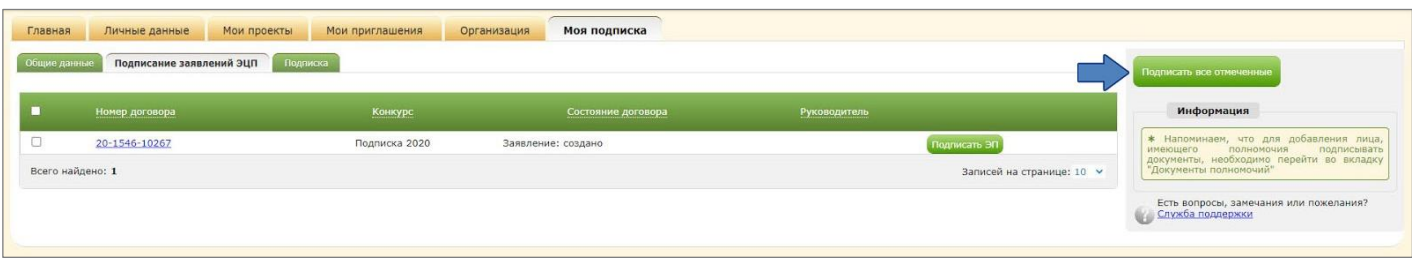

После подписания Заявлений ЭП статус заявления изменится на **«Принято».**

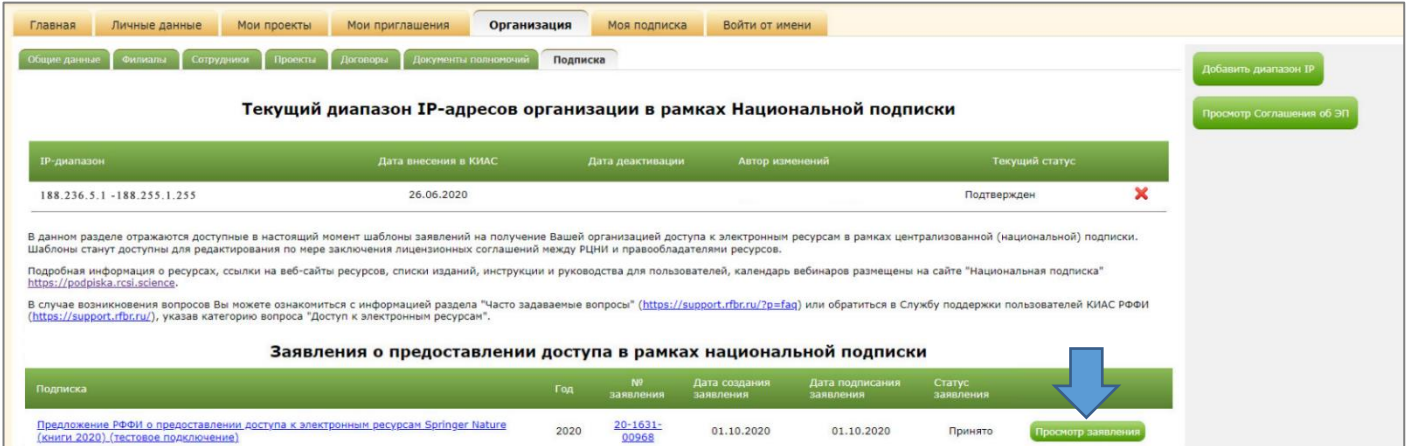

Оформленные Заявления о предоставлении доступа к электронным ресурсам доступны для просмотра (кнопка «**Просмотр заявления»**).

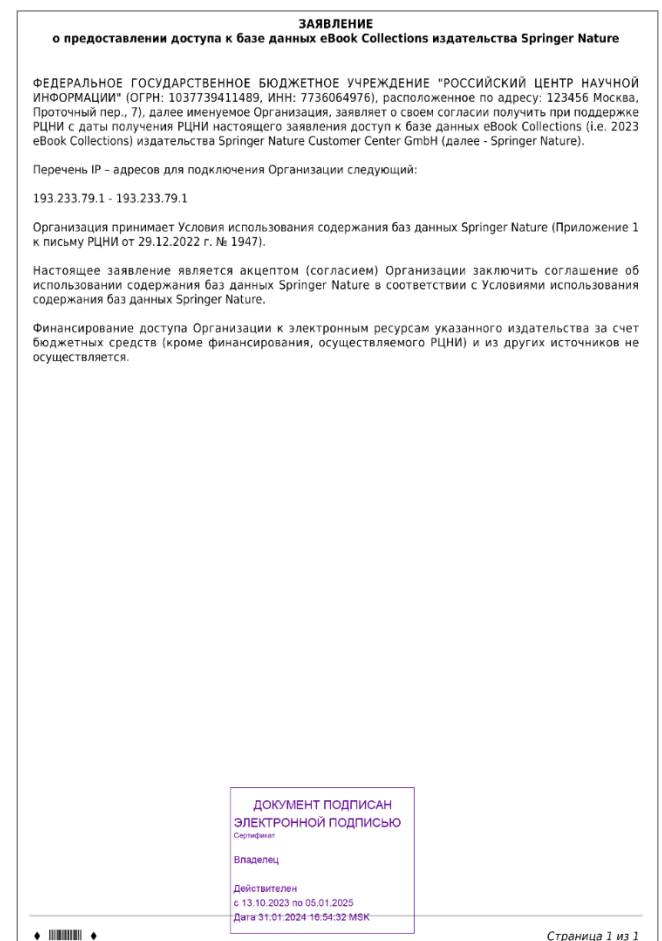